## по дисциплине «Информатика» для студентов специальности «Техническое обслуживание и ремонт автомобильного транспорта»

Тема: «Редактирование»

## Вариант 1.

## **Задание.**

Выполнить на листе формата А3 две проекции, нанести размеры и заполнить основную надпись (ФИО, группа, образовательное учреждение, вариант, тема).

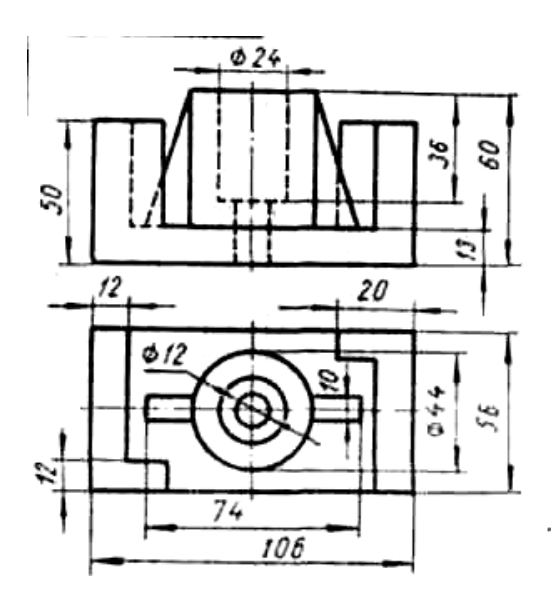

## **Порядок выполнения.**

- 1. Запустить программу КОМПАС-3D LT V12.
- 2. Командой *Сервис→Параметры* установить формат листа А4.
- 3. Установить начало координат для главного вида командой *Вставка→Вид*.

4. Начать чертить главный вид.

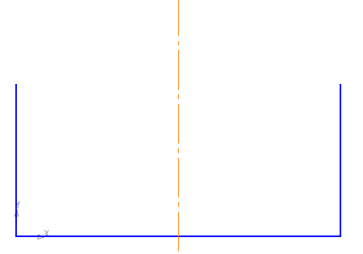

5. Добавляем вспомогательные параллельные линии.

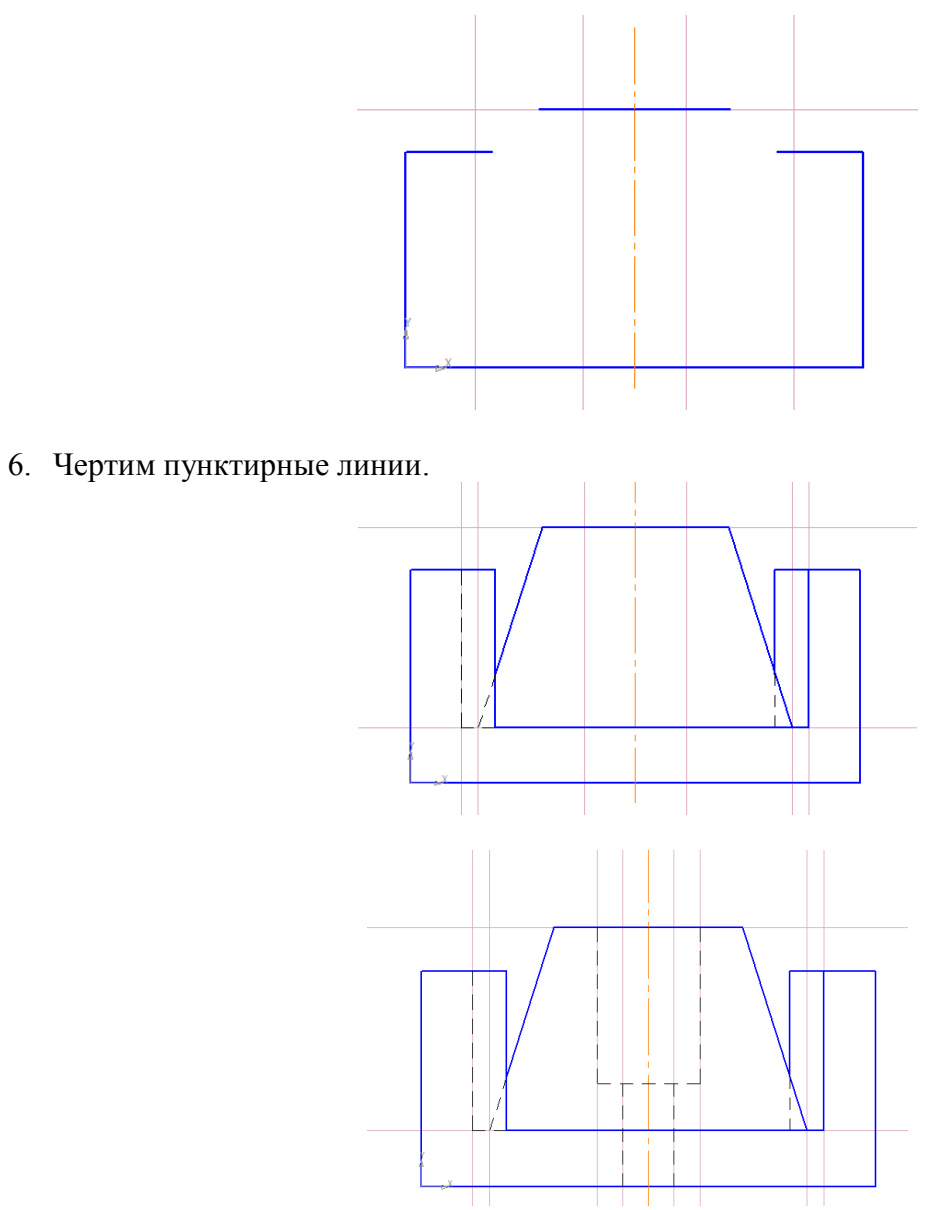

7. Удалить вспомогательные построения командой *Редактор→Удалить→Вспомогательные кривые и точки в текущем виде*.

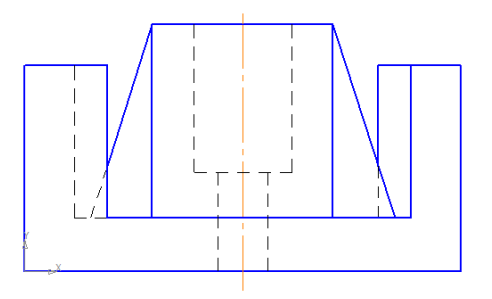

8. После того, как главный вид выполнен, проставить размеры. Если размеры где-то не совпадают — отредактировать чертёж главного вида.

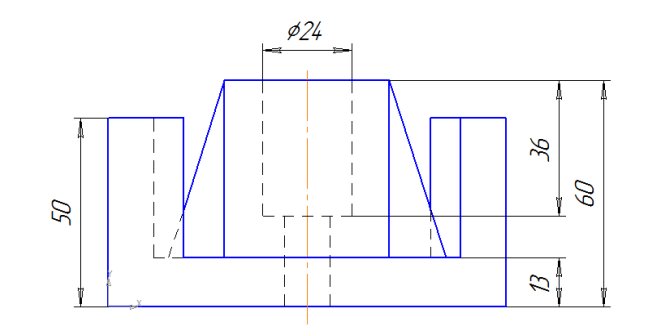

9. После выполнения главного вида, начертить вспомогательные линии для построения вида сверху.

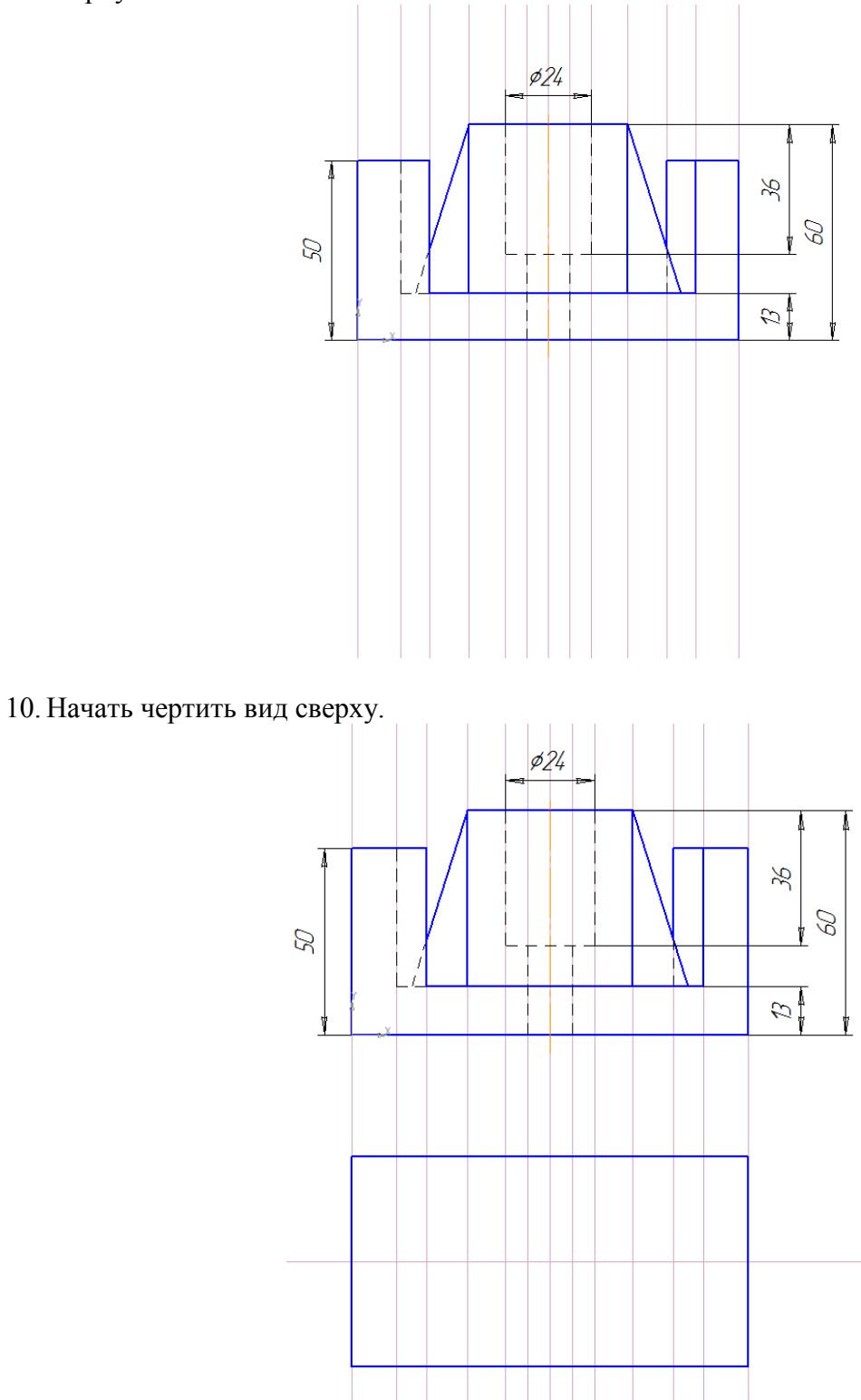

11.Добавляем окружности на виде сверху.

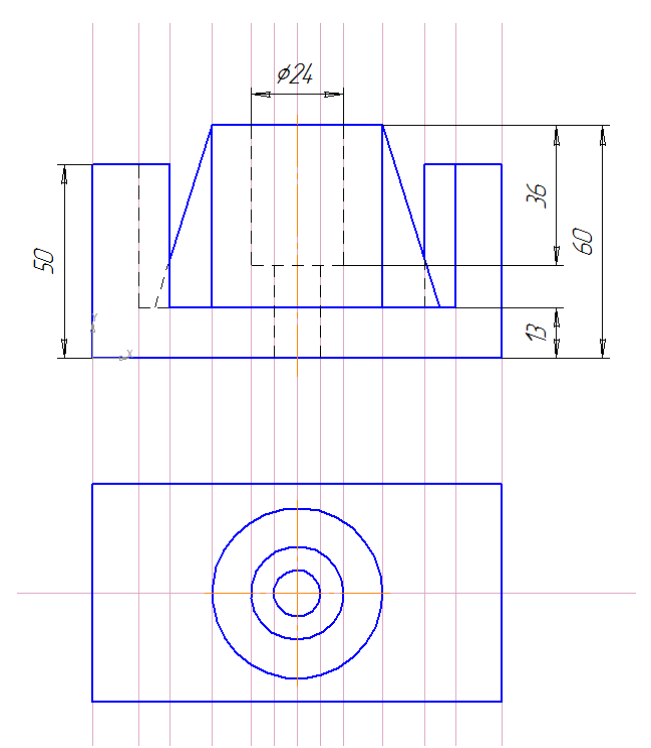

12. Строим вспомогательные параллельные линии, а по ним — основные.

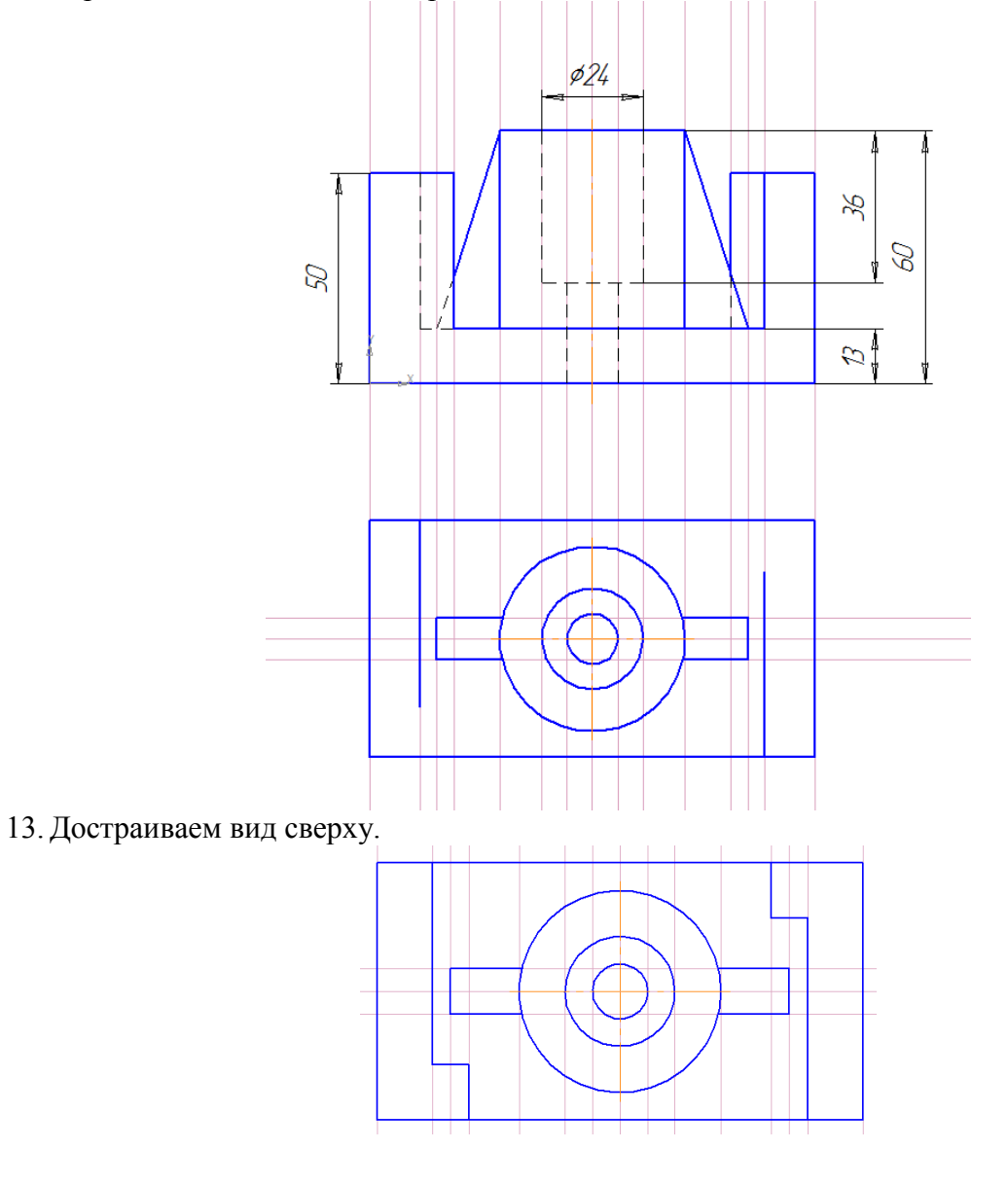

14. Удаляем вспомогательные линии *Редактор→Удалить→Вспомогательные кривые и точки→В текущем виде.*

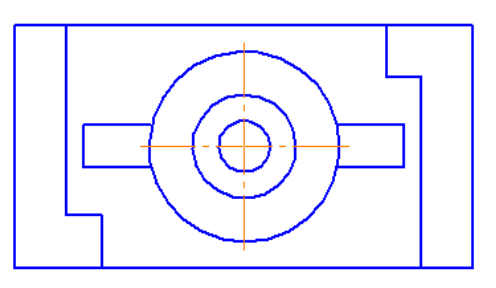

15. Проставляем размеры.

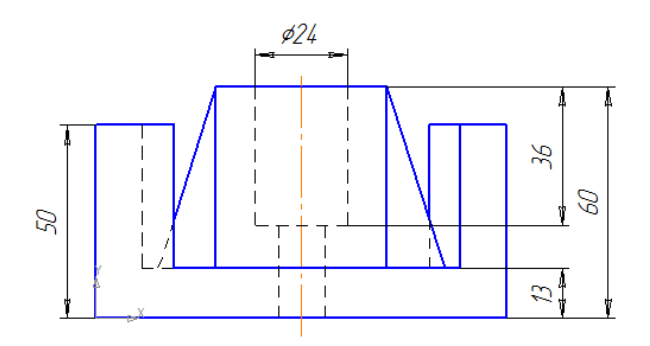

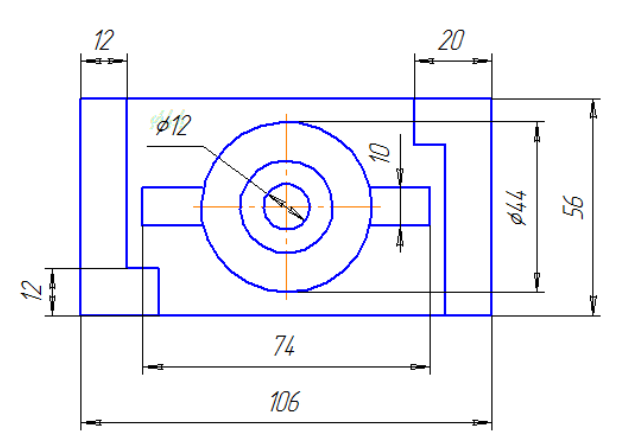

16. Заполняем основную надпись *Вид→Основная надпись.*

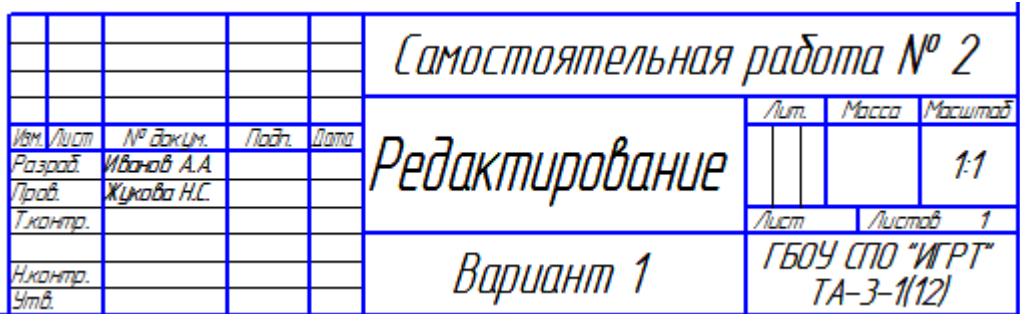

17. Сохраняем файл под именем **Самостоятельная работа № 2\_Своя фамилия** (например, Самостоятельная работа № 2 Иванов А.А.)

18. Распечатать полученный файл на один лист формата А4.

- Выполнить команду *Файл→Предварительный просмотр.*
- Выполнить команду *Сервис→Подогнать масштаб*. Установить **Кол-во страниц по горизонтали** — 1. ОК. Чертёж должен поместиться на одну страницу.
- Далее выбрать *Файл→Печать*.

**Пример оформления работы:**

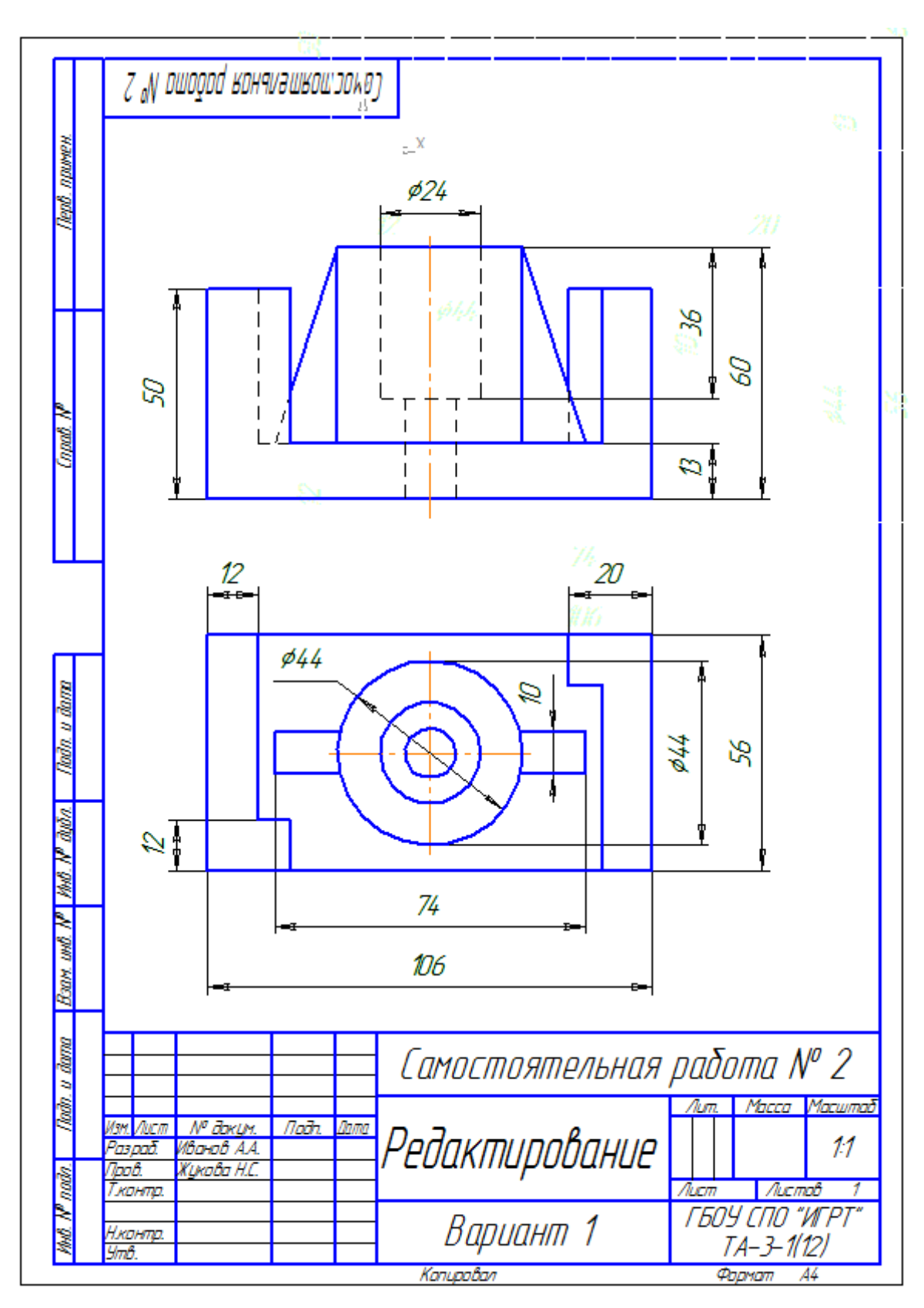